OpenStego เป็นโปรแกรมที่ใช้ซ่อนไฟล์ .txt ลับไปกับไฟล์รูปภาพ ซึ่งเมื่อทำเสร็จก็ยังเปิดไฟล์ภาพได้ปกติ หากจะเปิด text file ที่เราซ่อนไว้ก็ใช้คำสั่งเปิดด้วย Notepad

#### **OpenStego มีสองฟงกชันหลัก**

ซอนขอมูล : มันสามารถซอนขอมูลใด ๆ ภายในแฟม เชนภาพ

้ ลายน้ำ (เบต้า) : ไฟล์ลายน้ำ (เช่นภาพ) กับลายเซ็นที่มองไม่เห็น มันสามารถใช้ในการตรวจสอบการคัดลอกไฟล์ไม่ได้รับ อนุญาต

#### **เปนซูรินาเมอะไร?**

ซูรินาเมเปนวิทยาศาสตรของการซอนขอความลับภายในขอความอื่น ขนาดใหญและไมเปนอันตราย นี้เปนหนึ่งใน รอยดังกล่าวข้างต้นการเข้ารหัสปกติ ที่เพิ่งปิดกั้นข้อความต้นฉบับ ซูรินาเมพยายามที่จะปกปิดความจริงที่ว่ามีข้อความใน สถานที่แรก ขอความ steganographic มักจะดูเหมือนจะเปนอยางอื่นกวาเดิม (ลับ) ขอความเชนภาพเสียงขอความที่มีขนาด ใหญ่เป็นต้น

### **คําที่เกี่ยวของกับซูรินาเม**

Plaintext : ขอความลับเดิมที่จะตองมีการสื่อสาร

Ciphertext : ขอความลับมักจะถูกเขารหัสครั้งแรกที่ใชวิธีการแบบดั้งเดิม ขอความที่เขารหัสเปนที่รูจักกัน ciphertext

Covertext : ที่มีขนาดใหญและไมเปนอันตรายมองขอมูลซึ่งจะใชเปนภาชนะสําหรับเท็กซ / ciphertext ซึ่งจะเปน ภาพเสียงข้อความ ฯลฯ

Stegotext : ขอมูลที่สรางขึ้นหลังจากการฝงเท็กซ / ciphertext เขา covertext

ขั้นตอนปกติคือครั้งแรกเข้ารหัสธรรมดาในการสร้าง ciphertext แล้วปรับเปลี่ยน covertext จะมี ciphertext บาง stegotext สรางขึ้นจะถูกสงไปยัง recepient หากบุคคลที่สามตองการเห็น stegotext ในระหวางนั้นพวกเขาก็จะเห็น บางสวนของภาพที่มองไมเปนอันตราย (หรือเสียง ฯลฯ ) เมื่อไดรับ recepient stegotext ที่ ciphertext สกัดจากมันโดยการ กลับตรรกะที่ใชในการฝงไวในสถานที่แรก ไซเฟอรเท็กซถูกถอดรหัสโดยใชการเขารหัสแบบดั้งเดิมที่จะไดรับกลับมา plaintext เดิม

# <u>ขั้นตอนการติดตั้งและการใช้งาน</u>

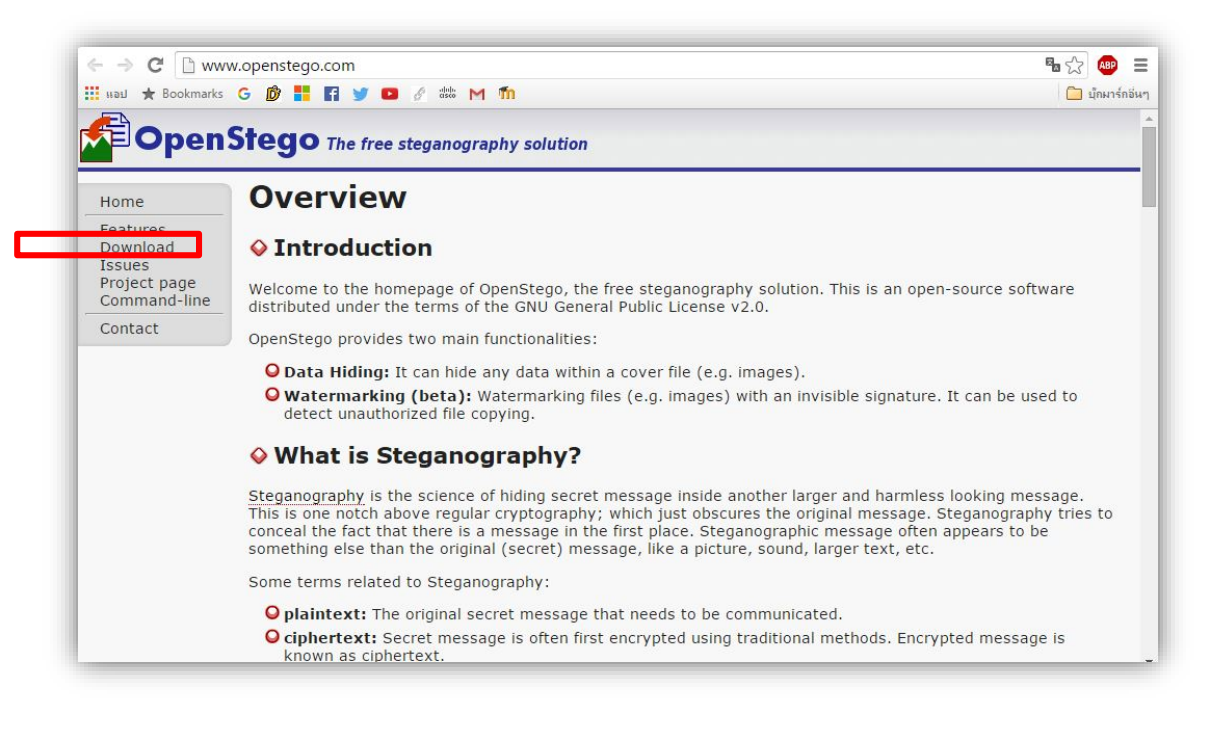

เข้าลิ้งค์ <u>[www.openstego.com](http://www.openstego.com/)</u>

คลิก Download เพื่อดาวนโหลดโปรแกรม openstego

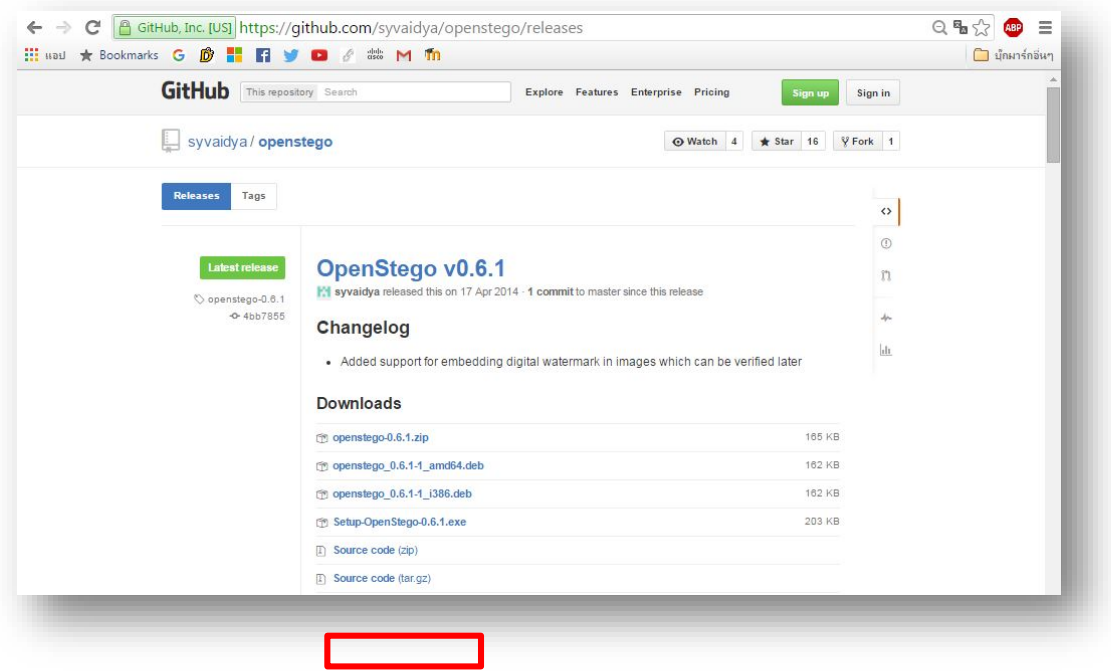

ดาวนโหลด Souce code

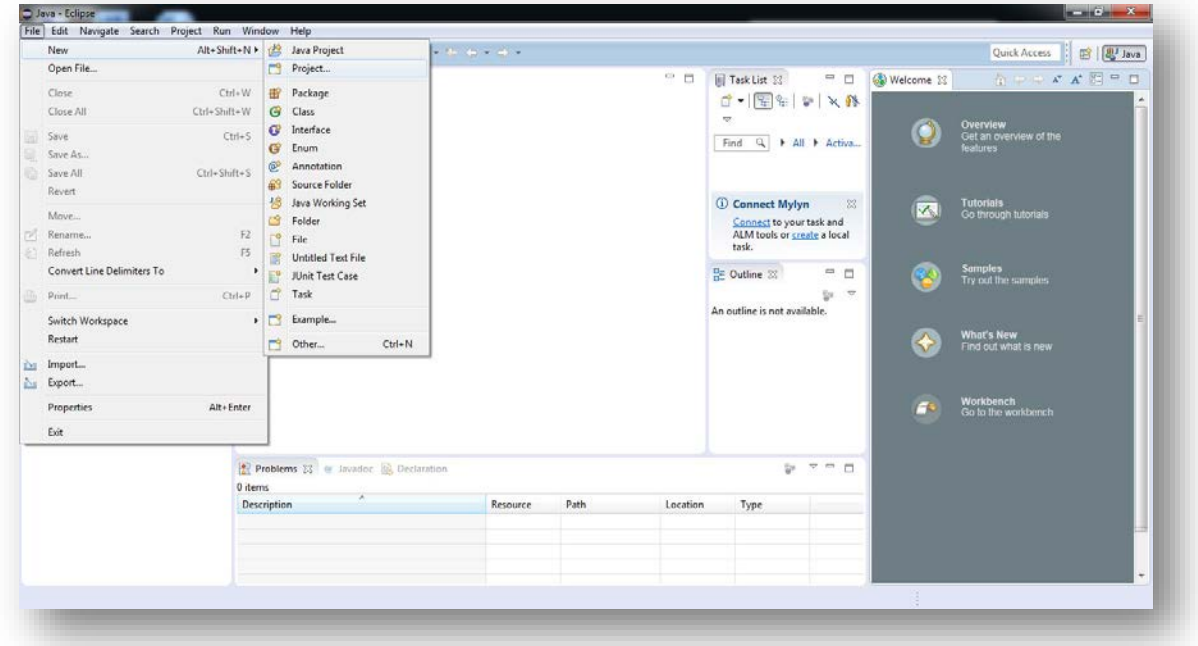

### สรางโปรเจคใน Eclips

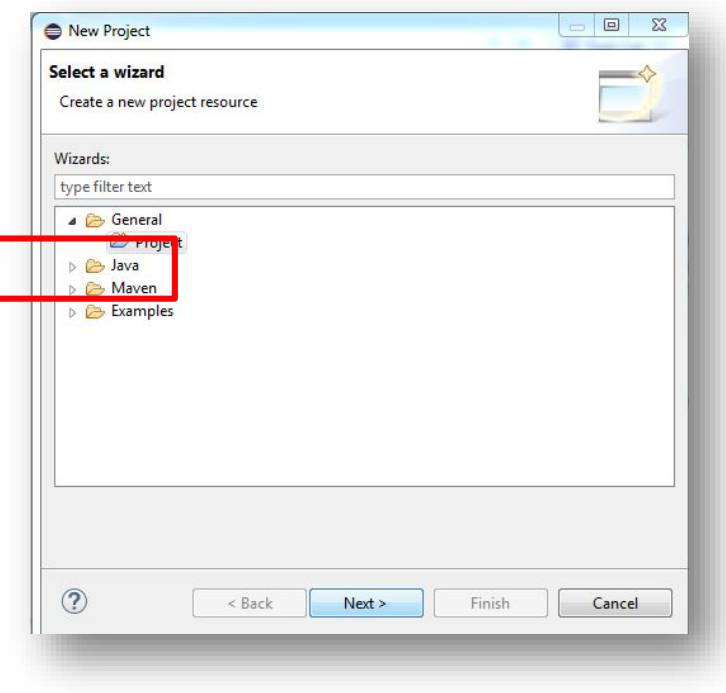

เลือก general  $\rightarrow$  project

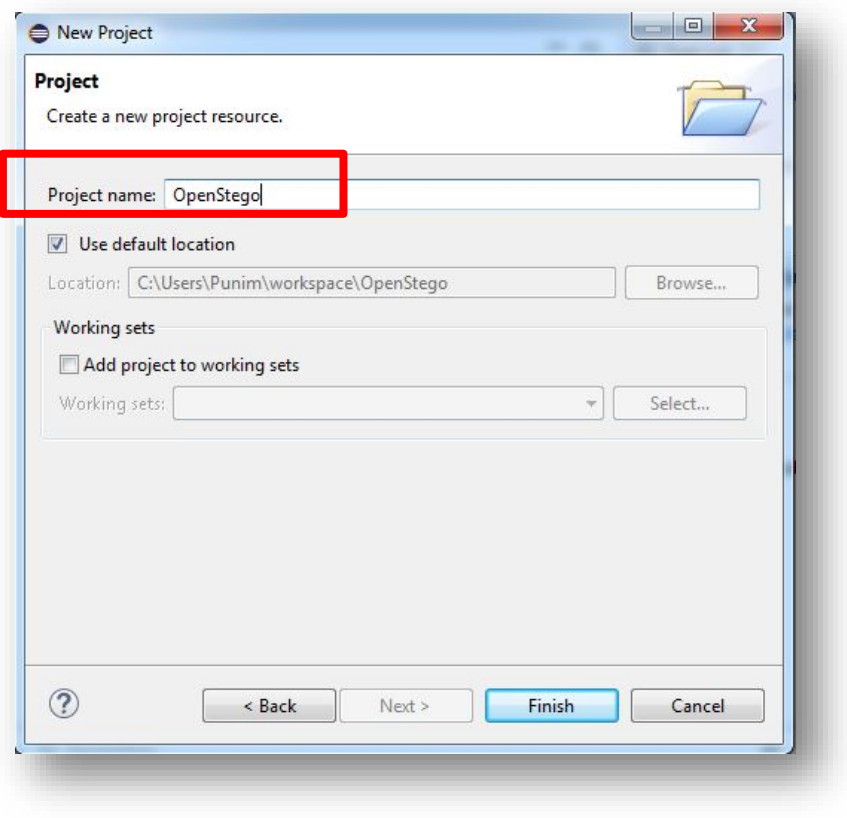

# ตั้งชื่อโปรเจค

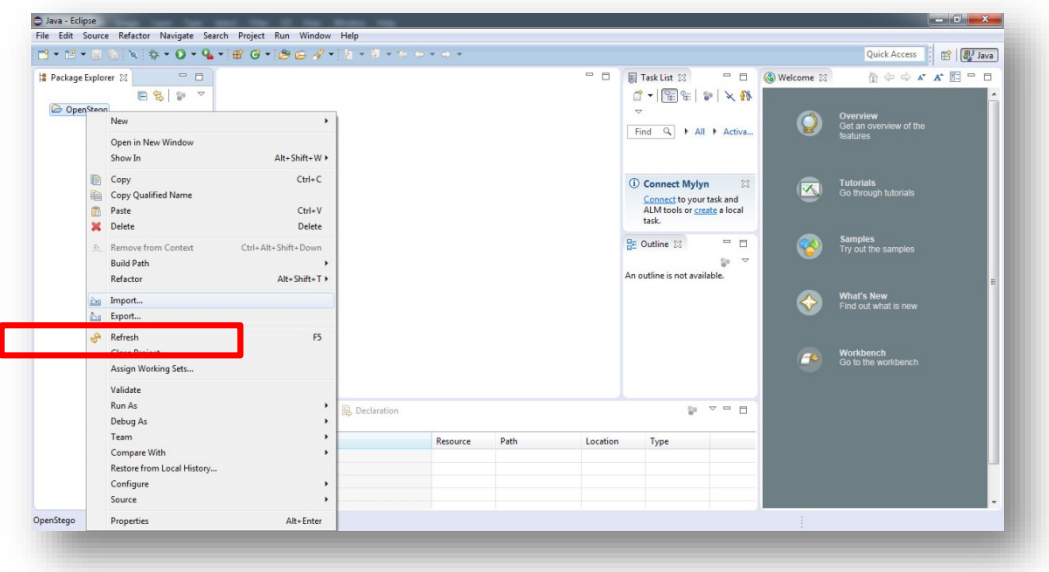

กดเลือก Import เพื่อเรียก Source code ที่โหลดไว้

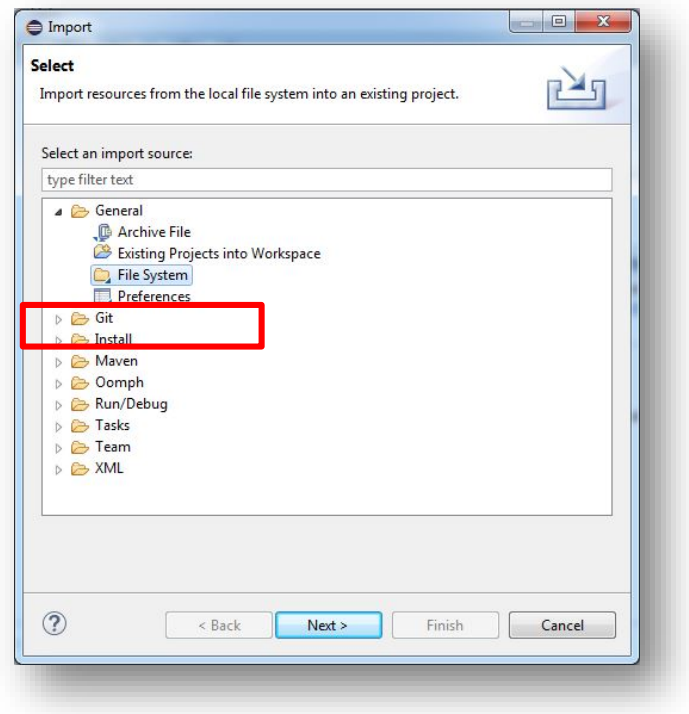

เลือก file system แล้วกด Next

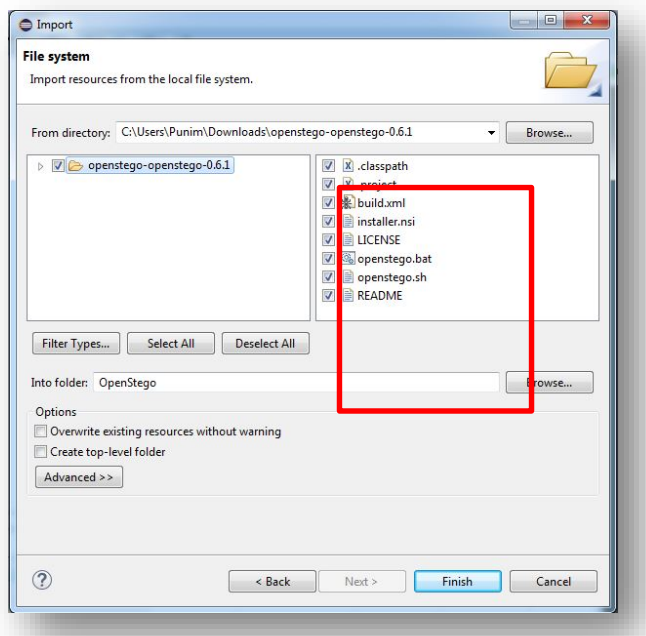

ทําการเลือกทุกไฟลเขามา

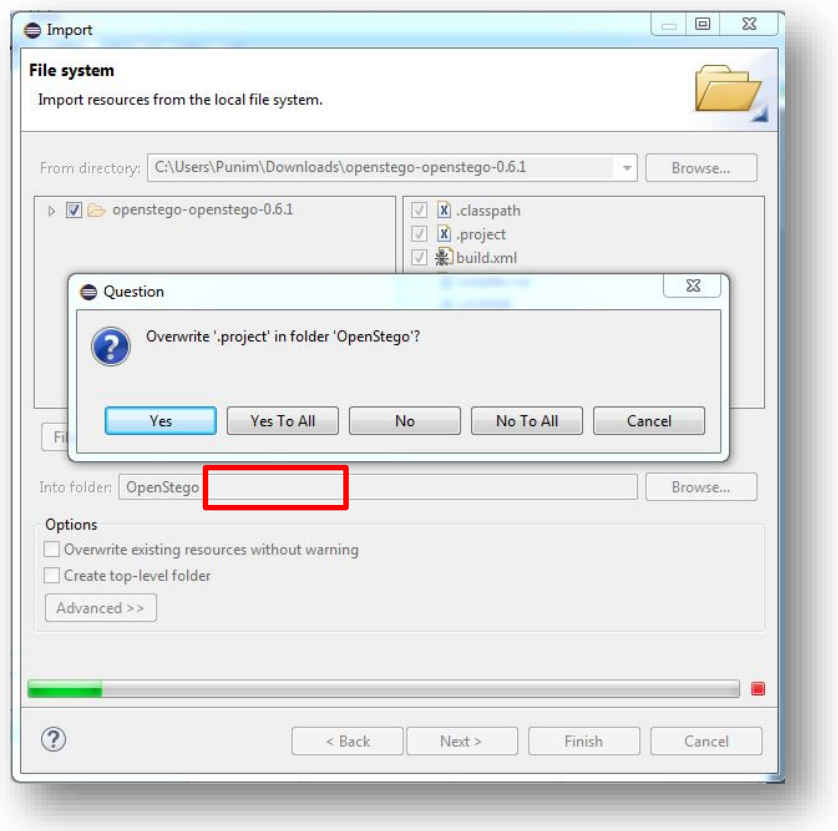

กด Yes to all เพื่อ Save ทับโปรเจคเดิม

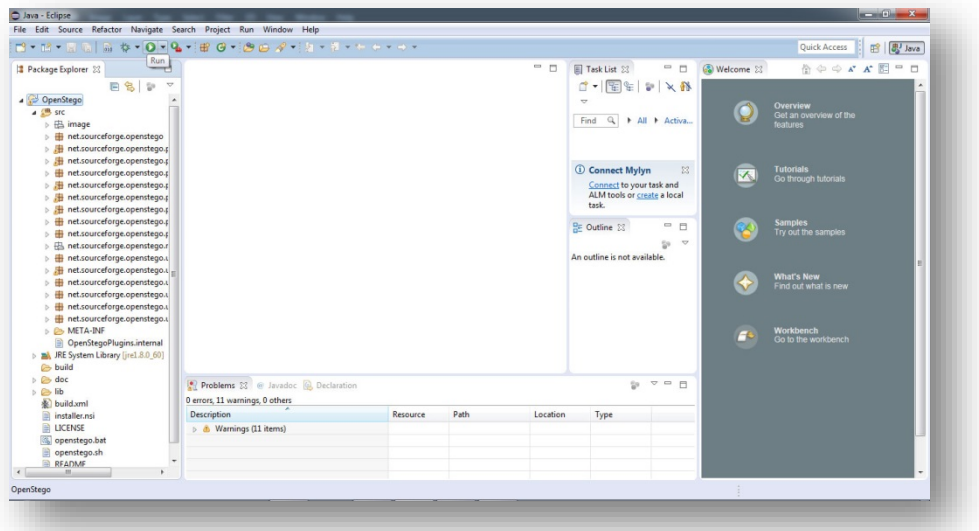

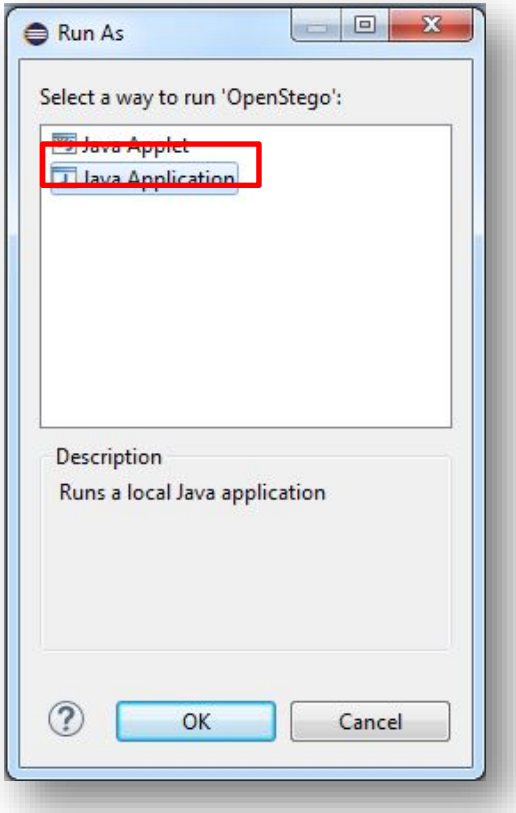

เลือกเปดไฟลแบบ java application

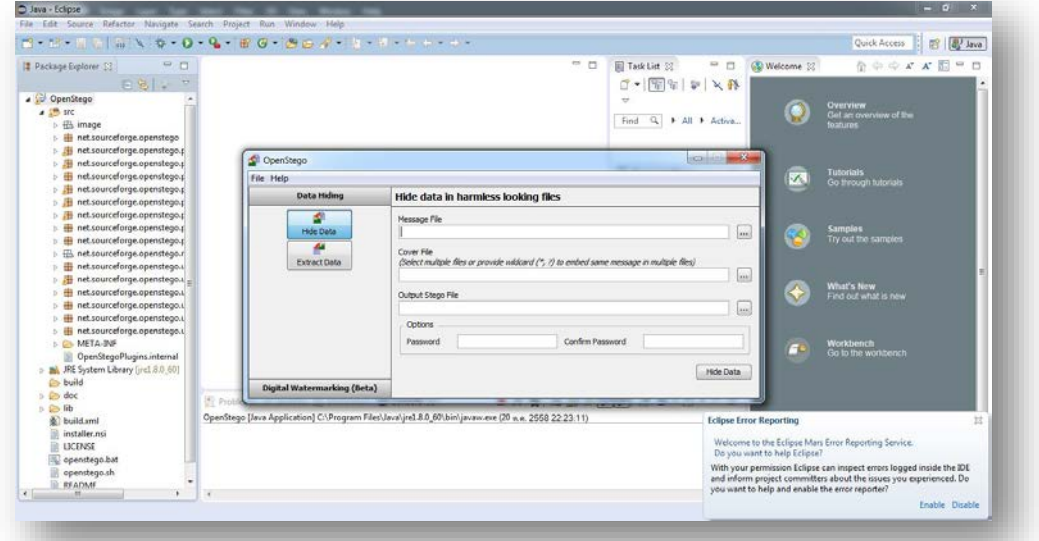

หนาตาโปรแกรม OpenStego

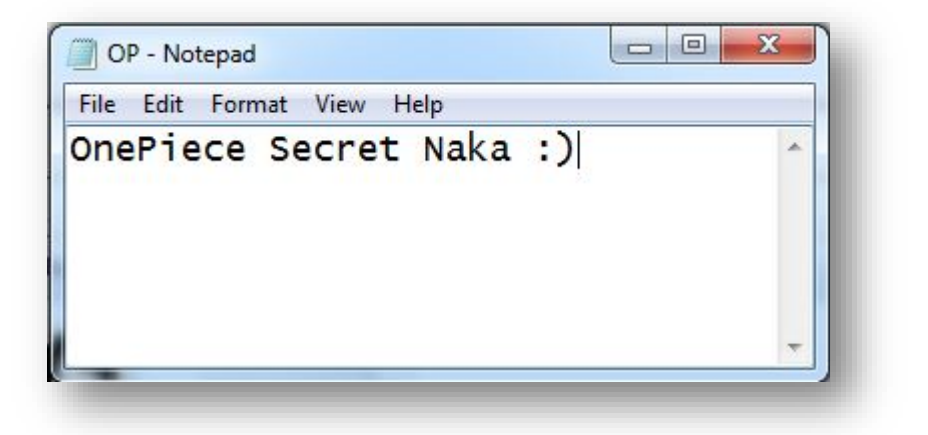

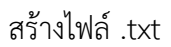

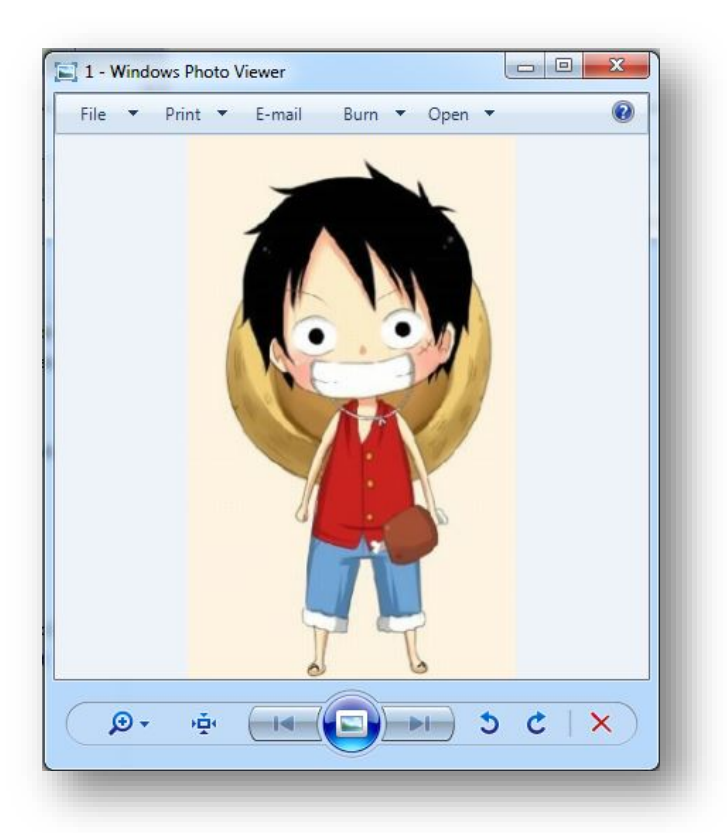

รูปที่เราต้องการซ่อนข้อมูล

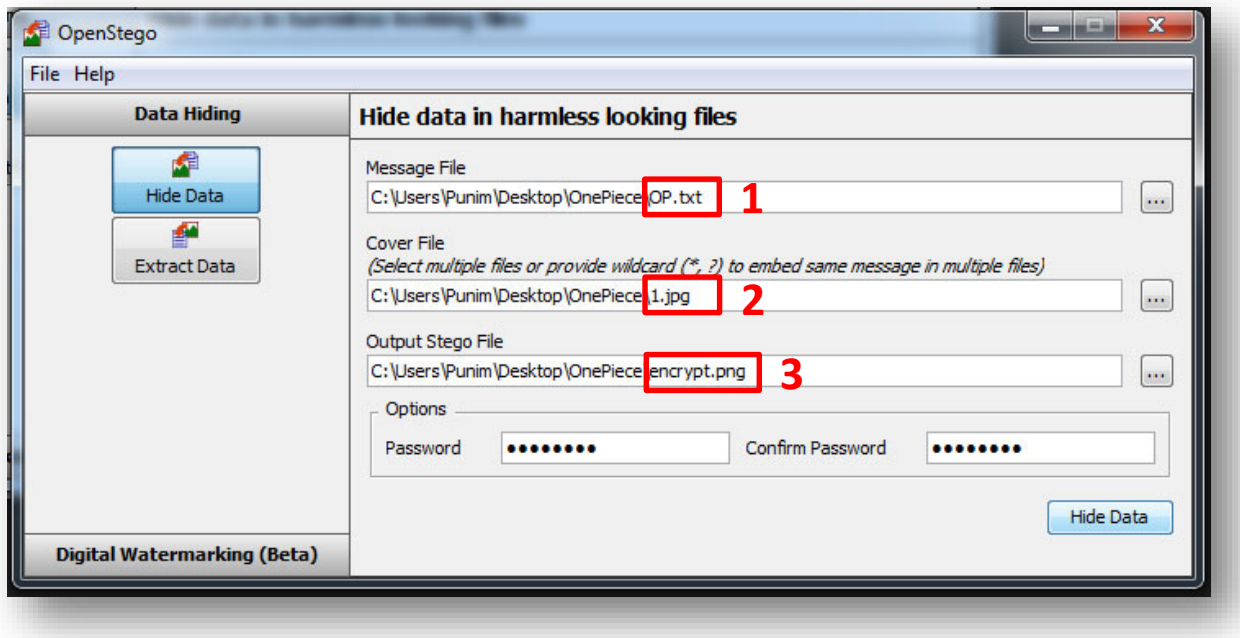

ช่องที่ 1 เลือกไฟล์ .txt ที่สร้างไว้ ชองที่ 2 เลือกรูปภาพที่ตองการ ชองที่ 3 เลือกที่จัดเก็บ แลวกด hide data

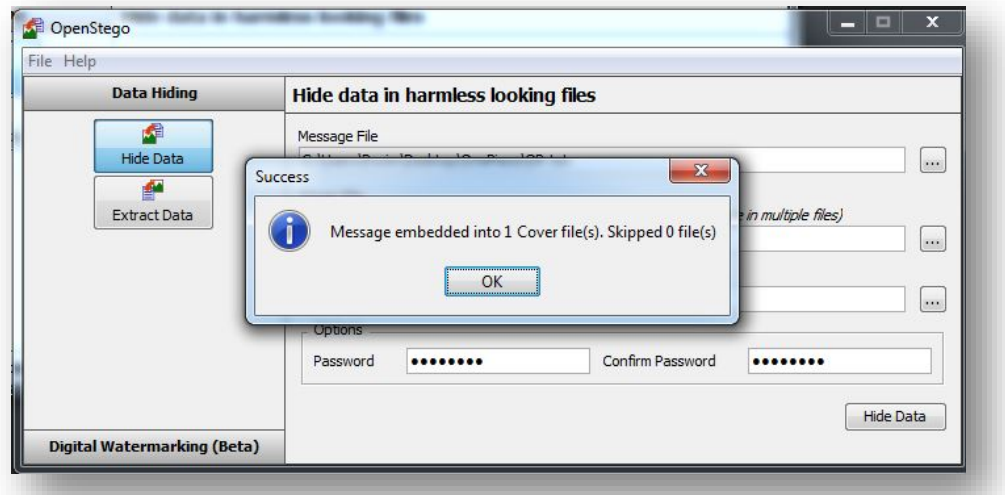

ซอนไฟล .txt ไวในภาพสําเร็จ

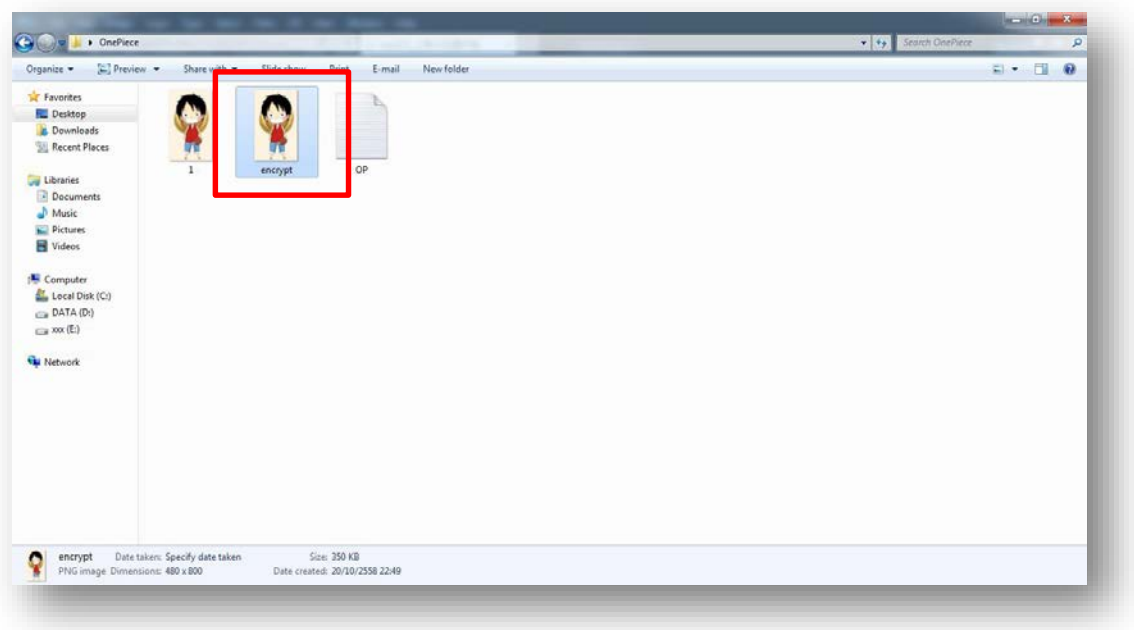

## Encrypt คือ ภาพที่มีการซอนขอมูลไวแลว

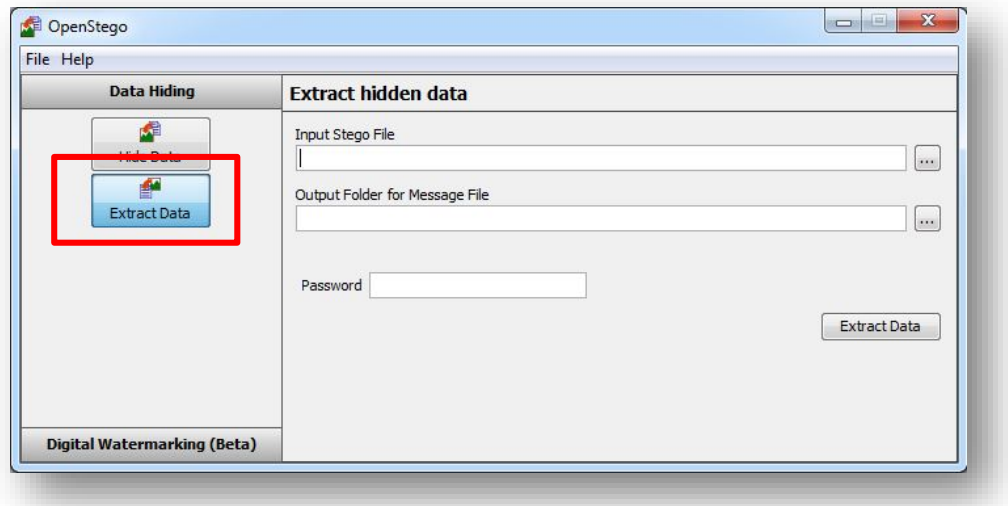

เลือก extract data สําหรับถอดรหัส

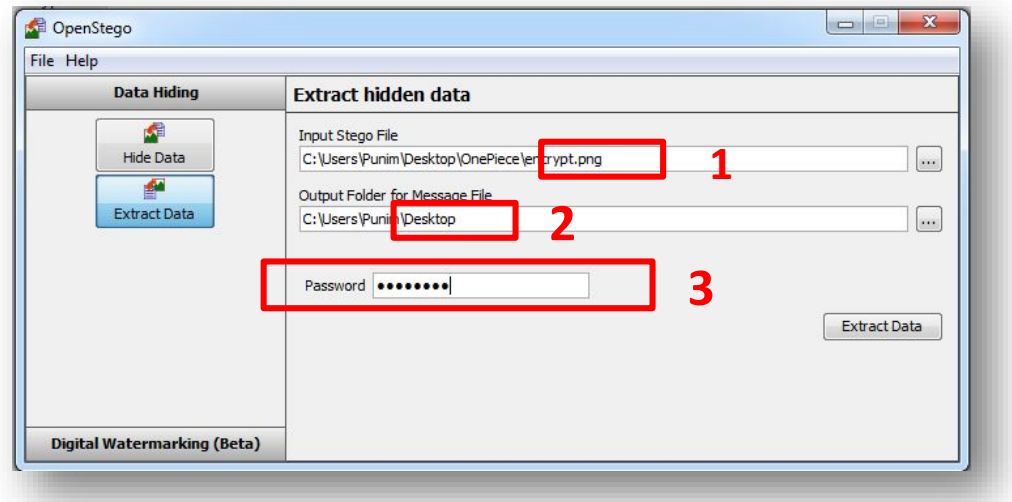

ชองที่ 1 เลือกไฟลที่เขารหัสไวจากขั้นตอนกอนหนา

ชองที่ 2 เลือกที่จัดเก็บ

ช่องที่ 3 ใส่ password ที่เคยกรอกไว้จากการเข้ารหัส

กด extract data

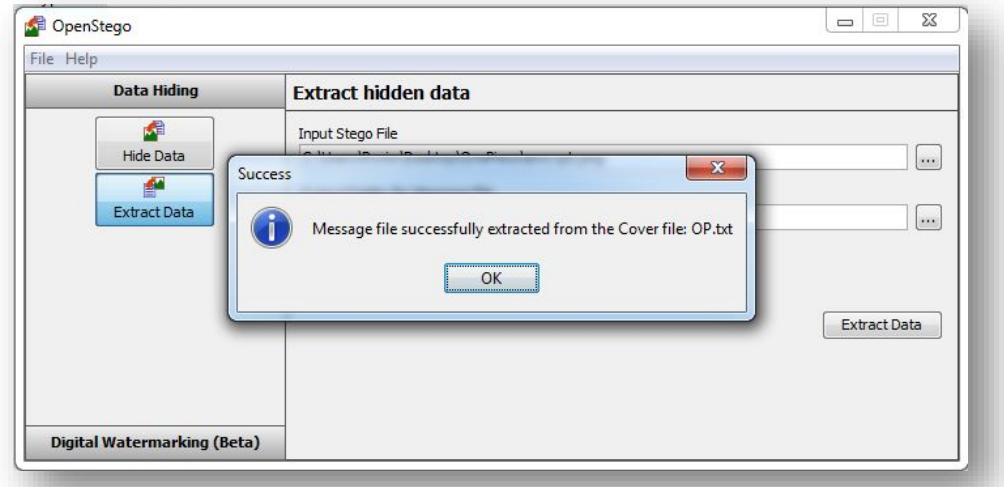

ถอดรหัสสําเร็จ

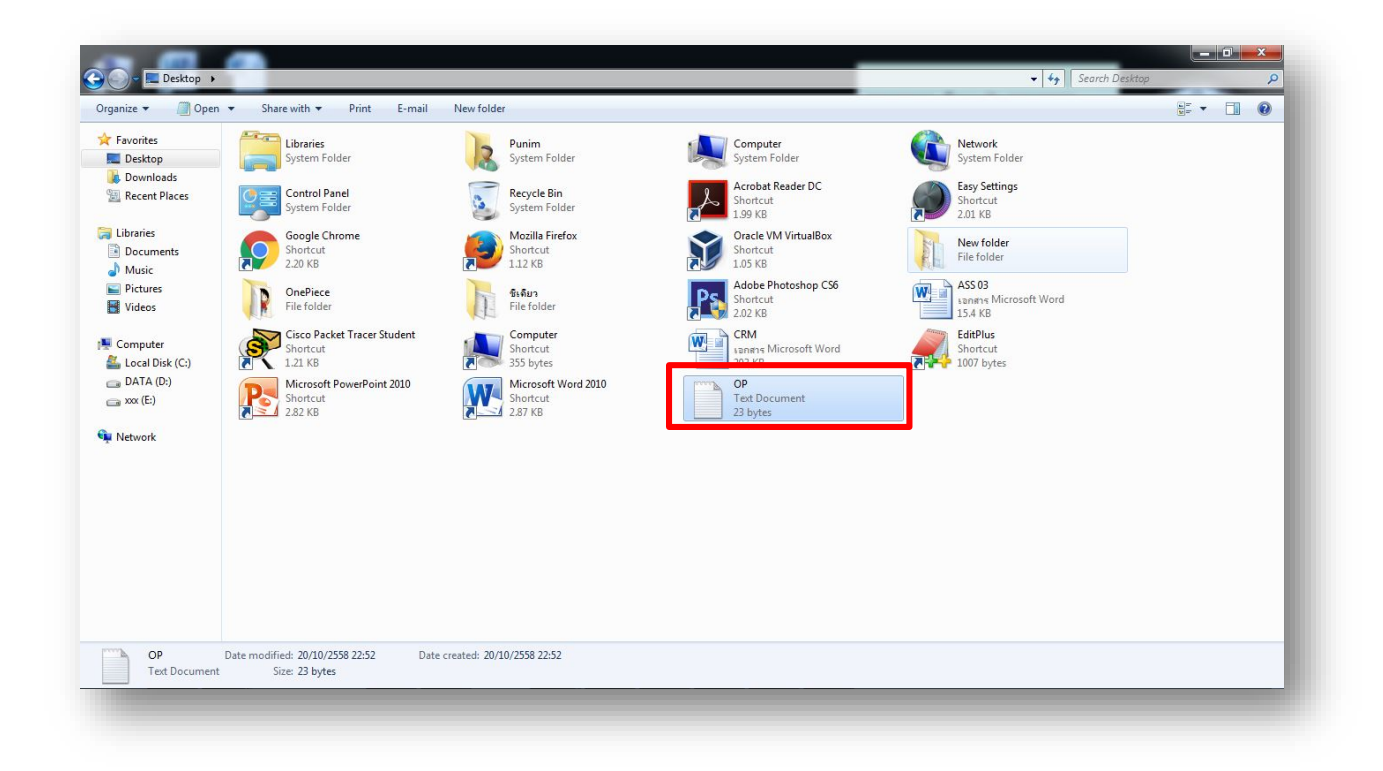

ไฟล์ .txt ที่ซ่อนไว้ในภาพ ถูกถอดรหัสแล้วนำมาไว้ที่ desktop

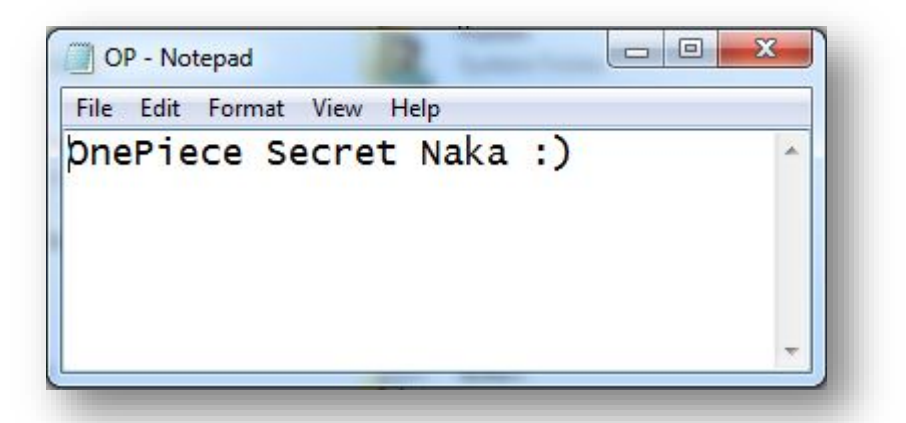

เปดไฟลที่ถอดรหัสออกมาได

# **ขั้นตอนการสราง signature**

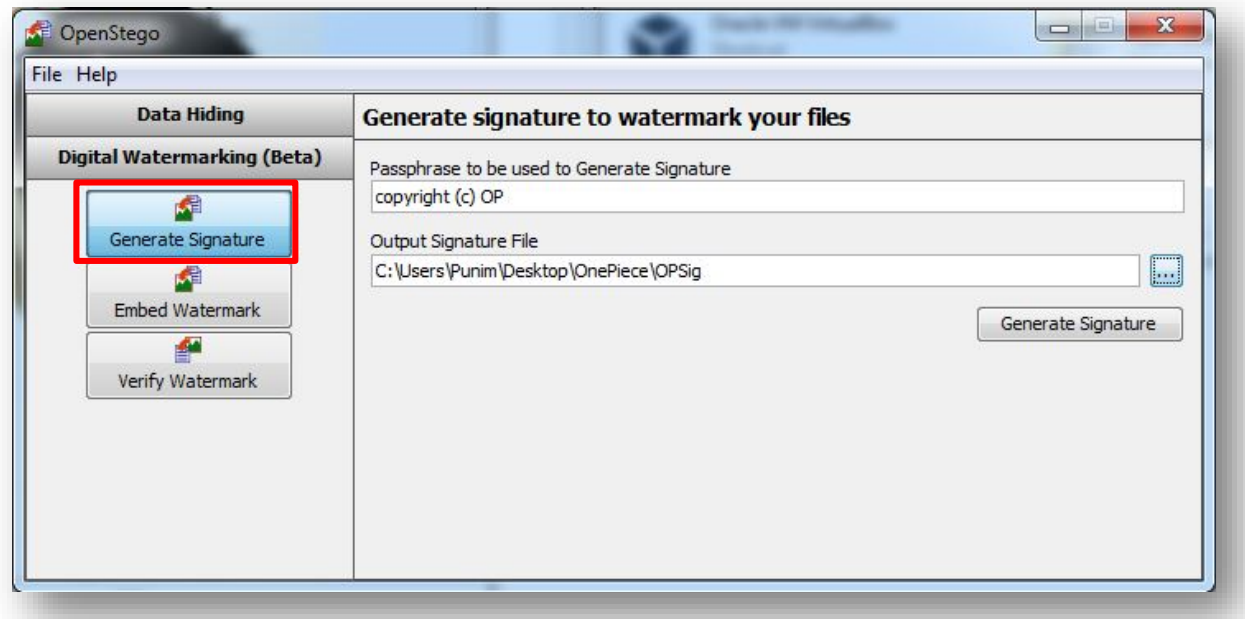

กดเลือก generate signature ช่องที่ 1 กรอก signature ที่เราต้องการสร้าง ช่องที่ 2 กรอกที่ต้องการจัดเก็บ

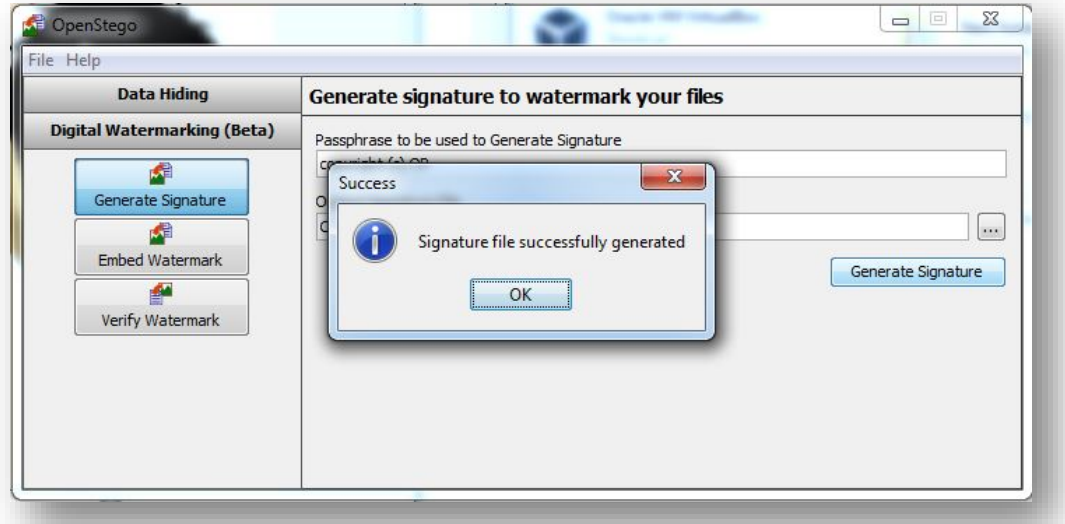

สร้าง signature สำเร็จ

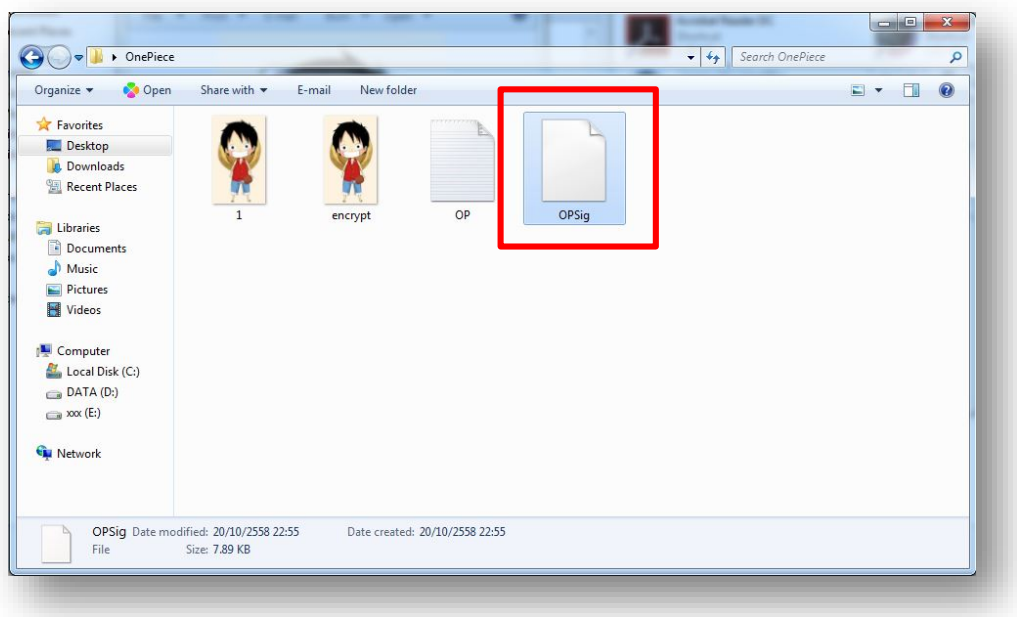

### ได้ signature ที่สร้างไว้

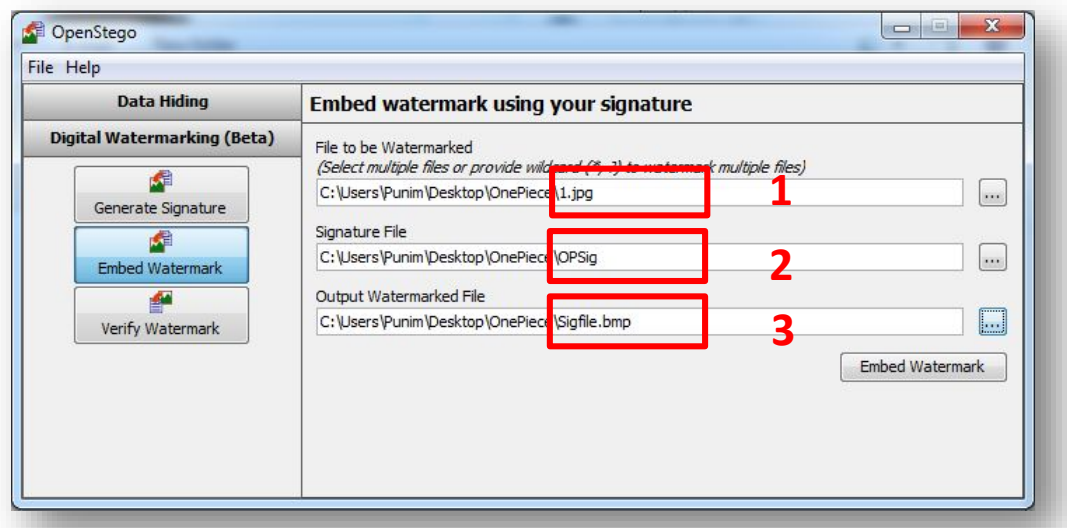

ฝง signature ลงในภาพ ชองที่ 1 ใสภาพที่ตองการฝง signature ช่องที่ 2 ใส่ signature ที่สร้างไว้ ชองที่ 3 ที่ตองการจัดเก็บ กด embed watermark เพื่อฝง signature ลงในภาพ

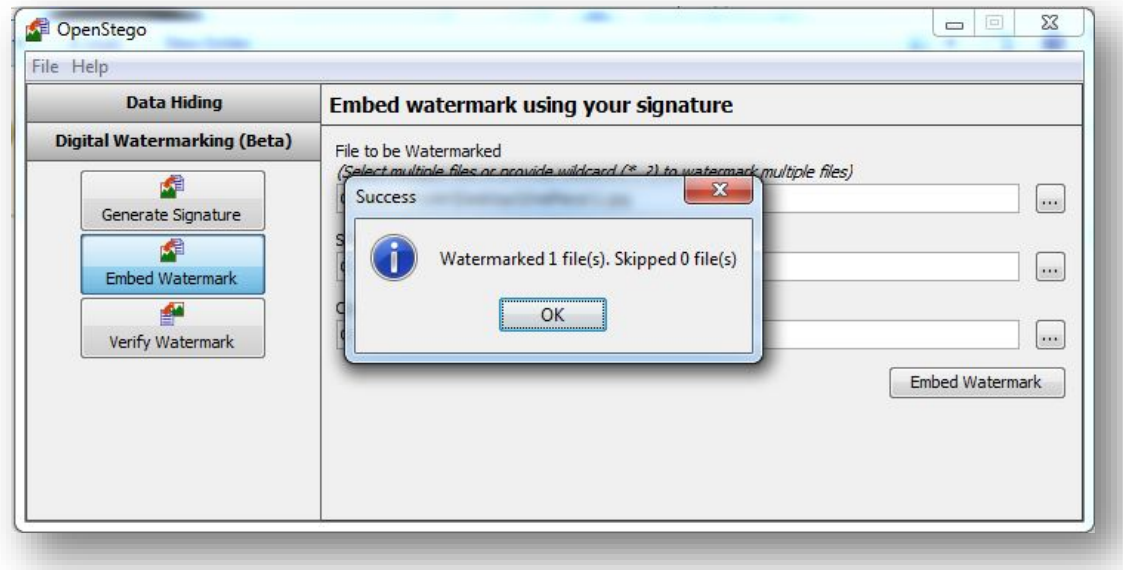

### ฝัง signature สำเร็จ

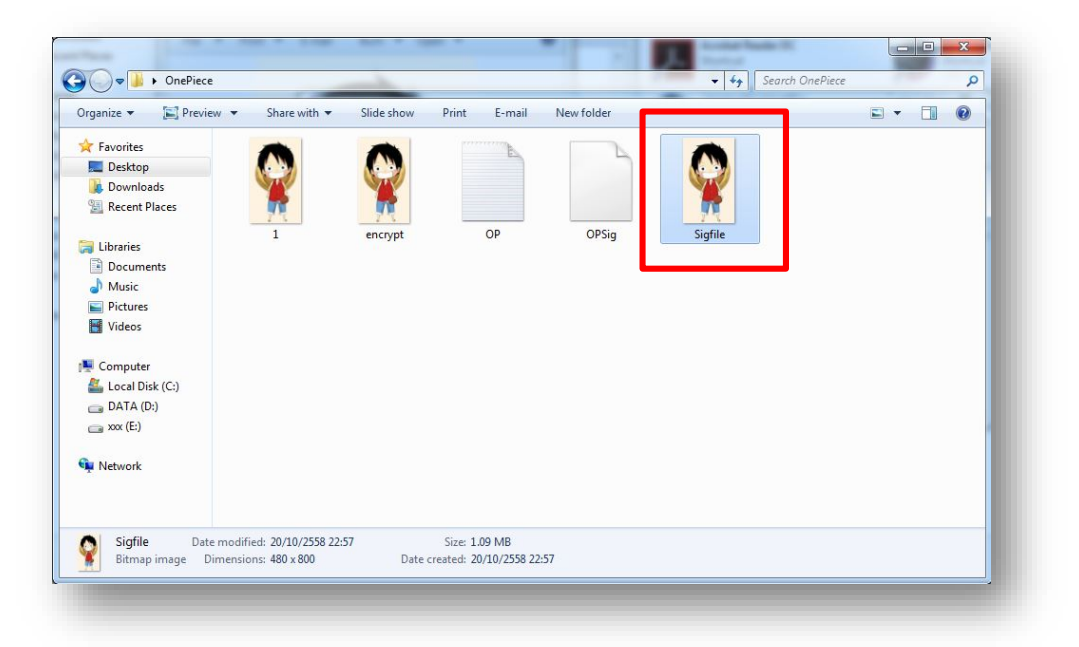

ไดภาพที่มีการเขา signatureไวแลว

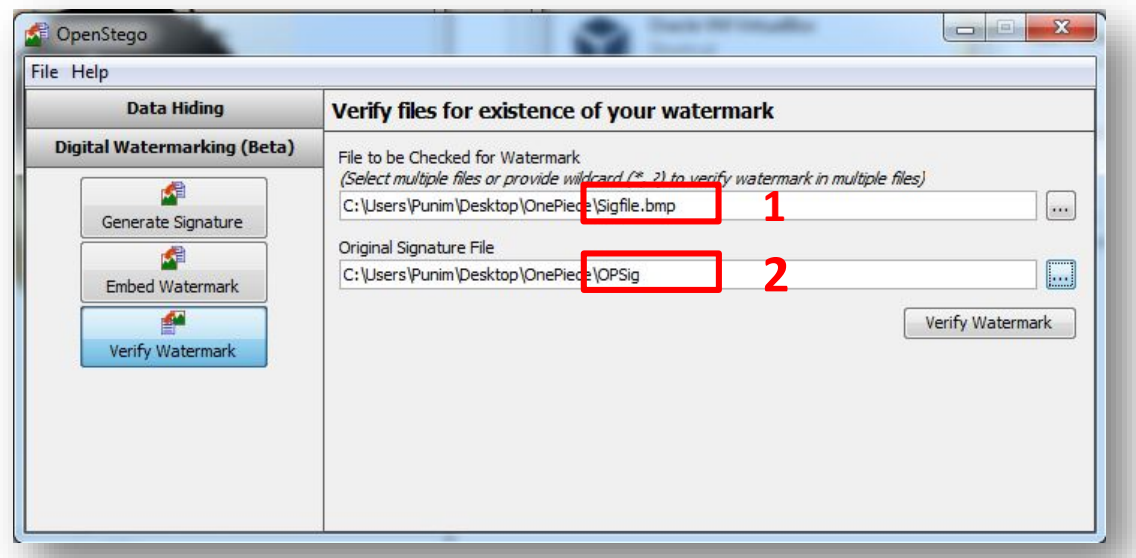

ตรวจสอบวาภาพที่ฝง signature ไว กับ signature ที่เรามี วาตรงกันหรือไม โดย ชองที่ 1 ใสไฟลที่มีการฝง signature ไว ชองที่ 2 ใส signature ที่มี

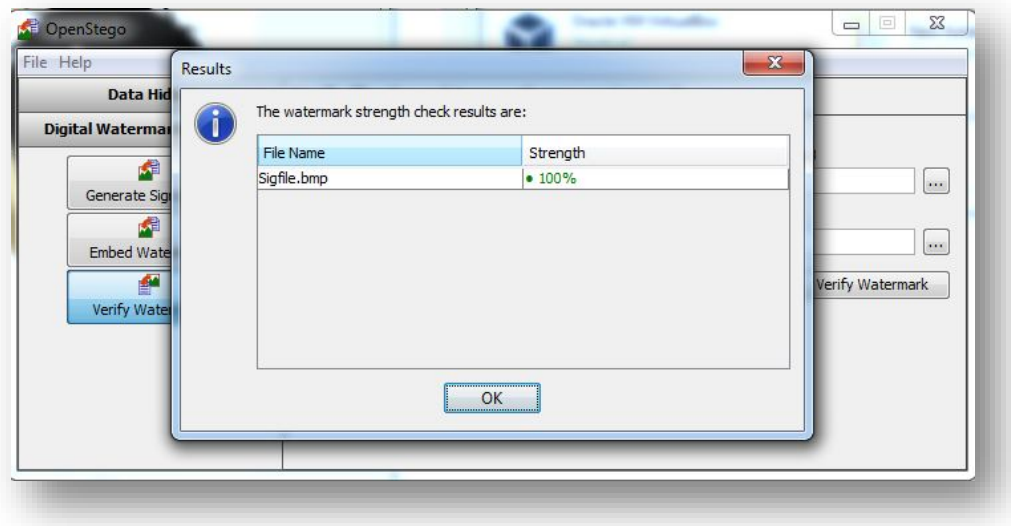

ผลการตรวจสอบ 100 % คือ signatureตรงกัน

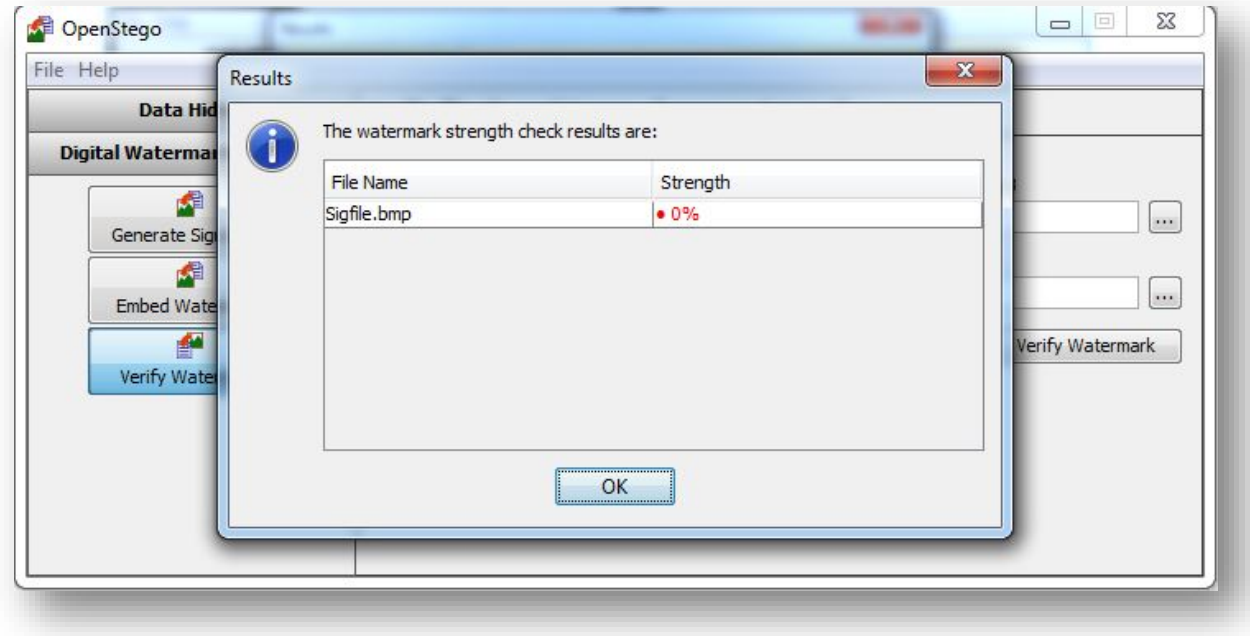

กรณีที่ signature ไมตรงกัน